# Introduction to R: Part I

Course : Introduction to Probability and Statistics, Math 113 Section 3234 Instructor: Abhijit Champanerkar Date: Sept 5th 2012

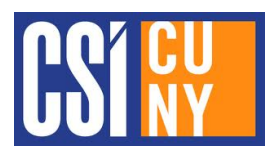

R is a powerful freeware (i.e. you can download it for free!) computer package that makes doing statistics easier.

#### In this introductory session we will learn:

- 1. How to log on to the computers at CSI ... Passwords and ID numbers and all that.
- 2. Basic operations in  $\mathbf{R}$ : how to start  $\mathbf{R}$ , insert data into  $\mathbf{R}$  and different ways of looking at data using R graphics.
- 3. How to access one of the many data sets already inside **.**

### 1. Logging onto Computers in the Lab

To use the computers in the CSI computer labs, you will need an login name and a password. For your initial logon, the following should work:

- Login Name: firstname.lastname
- Initial Password: Your Birthday in six numbers: mmddyyyy+ last 4 digits of your SSN
- Log on to: SLAS

For example, John Smith, born on July 4, 1990, SSN: 123-45-6789, would have:

- Login Name: john.smith
- Initial Password: 070419906789
- If this password does not work try using mmddy i.e. 070490.

If you need more help, call your instructor or visit

http://www.csi.cuny.edu/studenthelpdesk/ServicesInstructions/HD\_SERVICES\_LAB\_LOGIN.html

#### 2. Basic operations in R

**2.1 Starting R:** Once you've successfully logged in, starting  $\bf{R}$  is as simple as *clicking* on the R icon on the desktop. Several windows will open up and you are ready to do some statistics!

- 1. You communicate with  $\bf{R}$  through the  $\bf{R}$  Console Window. All commands are entered here. This window will have a prompt given by a red  $>$  sign.
- 2. R is good at arithmetic. Go ahead and try some basic aritmetic. For example:

> 265+343 [1] 608 > 123\*45 [1] 5535 > 375/12 [1] 31.25  $> 73^{\circ}(1/3)$ [1] 4.179339

3. If you ask  $\bf{R}$  for help, the results will appear in the  $\bf{R}$  Information Window. Help and more information about functions in  $\bf{R}$  is obtained by typing "?" followed by the function name. For example type:

> ?mean

4. When you construct graphs and plots, these will appear in a seperate R Graphics Window. Control of the different windows is available by *clicking* on them or selecting them from the 'Windows' pull down menu at the top of the screen.

**2.2 Quitting R:** What? You want to leave so soon? Well its always good to know how to get out of a program once you are in. Most things in R are *functions* which mean they take *arguements* inside parentheses. To exit  $\bf{R}$ , type in the function  $\text{quit}()$ :

> quit()

That's it, now you are back to the safety of Windows.

**2.3 Entering data in R:** Renter **R** if you have quit. As we know, Statistics is all about data so we need to know how to enter some data we've collected into  $\bf{R}$  so we can manipulate, reaarange and graphically decribe it. One easy way to insert data in  **is using the**  $c()$ function. For example:

```
> c(1,2,3,4,5)[1] 1 2 3 4 5
> c(1:5)[1] 1 2 3 4 5
> c(1:5,10:15)[1] 1 2 3 4 5 10 11 12 13 14 15
```
Suppose we had collected 'favorite number' data 3, 2, 1, 4, 3 from five people, we could store this data in a variable named Numbers by typing:

 $>$  Numbers =  $c(3, 2, 1, 4, 3)$ 

Now R has a copy of our data in Numbers. If we want to look at what is contained in Numbers, just type:

> Numbers [1] 3 2 1 4 3

and the results appear. Suppose you wanted to add 22 to all the favorite numbers. This is easy:

> Numbers+22 [1] 25 24 23 26 25

Or, perhaps something more complicated like adding 22 and then taking the square root of the results:

> sqrt(Numbers+22) [1] 5.000000 4.898979 4.795832 5.099020 5.000000

2.4 Plotting data in R: Looking at raw numbers on a screen is never very exciting. To remedy this  **has a huge number of different plotting routines for graphically representing** data.

The simplest graphing routine is a function called  $\text{plot}()$ . For example, to show our favorite number data, we could try:

#### > plot(Numbers)

This command produces no output in the Console Window, but it does give us a nice plot of our numbers in the Graphics Window. Try it.

How about histograms?  $\bf{R}$  is good at that too. The function for producing histograms is hist(). Try it on Numbers.

```
> hist(Numbers)
```
What do you get? Is it 'right'? Think about it! Maybe this makes more sense:

```
> hist(Numbers,breaks=c(0.5:4.5))
```
Better? Why? What's this breaks= stuff? Think about it and lets discuss.

#### 3. Existing Data Sets in R

R has a huge number of strange (and interesting) data sets already installed and ready to look at statistically. To see a complete listing of **R** 's data collection type the command:

#### > data()

This should open a new window with a long list of data sets. To get more information about any data set, type:

> help( name of the dataset here )

For example, lets look at the data containing airquality information in New York before you were born (1973). To load this data into  $\bf{R}$ ,

```
> data(airquality)
> attach(airquality)
```
The last command attaches the names of different data in airquality to the actual data. To see what information is in the dataset, and what the names of the different pieces of data are:

```
> names(airquality)
```
We can now look at the data. For example, make a histogram of the OZONE measurements during 1973 - Ozone is bad for you, especially if you have lung problems to begin with. Try:

```
> hist(Ozone)
```
## 4. Classwork

- 1. Make a histogram of Ozone, Temperature and Wind Speed.
- 2. Print the Ozone histogram.
- 3. What was the AVERAGE temperature during the measurement period? Print the Temperature histogram and write this on the Temperature histogram.
- 4. To hand in: Write your name and answers on the 2 printouts and submit it to the instuctor.